### Instruction

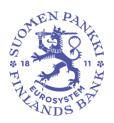

### 8 November 2016

# Bank of Finland's and Financial Supervisory Authority's secure email system: instructions for external users

## Contents

| 1 Introduction                                                                       |   |
|--------------------------------------------------------------------------------------|---|
| 2 Receiving a secure message                                                         |   |
| 3 Reading a secure message                                                           |   |
| 4 Received message functions                                                         |   |
| 5 Email authentication                                                               |   |
| 6 Message reply functions                                                            |   |
| 7 Log off                                                                            |   |
| 8 External parties can send a secure message to the Bank of Finland and/or Financial |   |
| Supervisory Authority                                                                | 7 |
| 9 Functions related to messages written by external parties                          |   |

## 1 Introduction

The Bank of Finland's and Financial Supervisory Authority's secure email is to be used for communicating confidential information in the form of individual emails between the Bank of Finland and/or Financial Supervisory Authority and an external party. The Bank of Finland and the Financial Supervisory Authority use the Deltagon Sec@GW solution, in which messages are secured automatically via SSL encryption and locked using Deltagon MessageLock technology.

This instruction describes the use of secure email by external parties.

## 2 Receiving a secure message

• The recipient will receive an email message containing a secure link for opening the message:

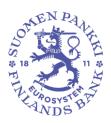

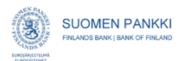

#### Luottamuksellinen / Konfidentiell / Confidential

Aihe / Ämne / Subject Message subject

#### Avaa viesti / Öppna meddelandet / Open message

Olet saanut luottamuksellisen viestin. Viesti avataan ja siihen voidaan vastata yläpuolella olevasta linkistä. Yhteys on suojattu SSL-salauksella. Turvallisuussyistä viestin lukemista on rajoitettu ja se voidaan lukea korkeintaan 30 päivän ajan.

Du har fått ett konfidentiellt meddelande. Meddelandet kan öppnas och svaras på från länken ovanför. Förbindelsen är skyddad med SSL-kryptering. Av säkerhetsskäl är läsningen begränsad och meddelandet kan läsas i högst 30 dagar.

You have received a confidential message. Message can be opened and replied to from the link above. Connection is protected with SSL encryption. Due to security reasons reading of the message is limited and can be read for 30 days at most

- "Open message" link opens the email into a browser
- The message can be given a higher security level by SMS, in which
  case the email has the status of "Registered envelope". When
  opening the message, the recipient receives an SMS containing a
  message-specific PIN code. The PIN code is entered into the system
  when the message is opened.

### 3 Reading a secure message

- A secured message can be opened using the attached link. The message shows that it has been sent in encrypted form.
- Recipient's options:
  - o Open and save attachment
  - Save a secure message [txt/html/zip/encrypted zip/S/Mime]
  - o Delete or save a message
  - In sending a reply, the same secure link is used. The reply is directed to the mailbox of the Bank of Finland or Financial Supervisory Authority employee who originally sent the message.
- The user interface languages are Finnish, Swedish and English
  - The language is defined automatically based on the recipient's browser settings

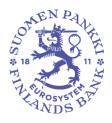

## 4 Received message functions

The picture below shows a message that has been read and received on a browser.

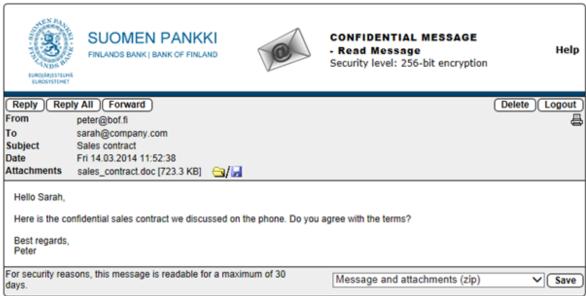

@ 1999 - 2014 Deltagon Group Cy. All rights reserved

## It includes the following options:

Reply to a message in protected mode

Reply All Reply to all the recipients in protected mode

Forward a message in protected mode

Question Mark Show instruction Print Print message

Save message on computer (txt, html, zip, encrypted zip or

S/MIME encrypted eml). To save the message as an encrypted zip-file,

enter the password of your choice in the field "Password"

You can save a message as S/MIME encrypted only if you have a S/MIME

certificate.

Delete message from the server

Logout Keeps the message on the server for a restricted period of time. The

message can be reopened using the same link.

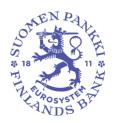

## 5 Email authentication

If the message has been sent with the security level "Registered envelope", you need a PIN code to open the message. The PIN code is sent automatically to your mobile phone as a SMS message when you click the link included in the notification message. When you have received a PIN code, enter it in the field and click "Continue".

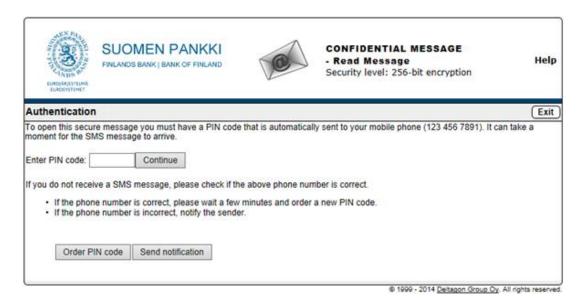

If you do not receive the PIN code in your mobile phone within a reasonable time, you can reorder the PIN code by selecting "Order PIN code". If your phone number is incorrect or authentication is unsuccessful, please inform the sender of the message by clicking "Send notification".

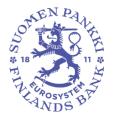

## 6 Message reply functions

The picture below shows how to reply to a message on a browser.

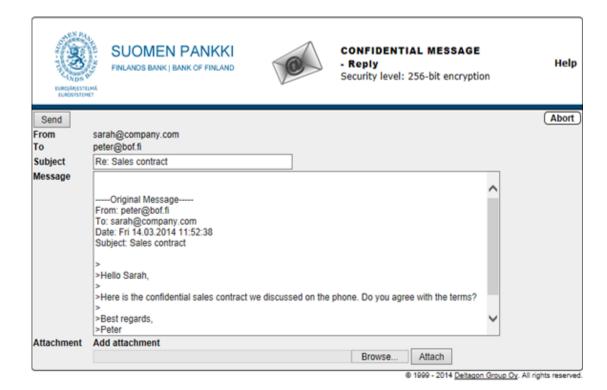

## It includes the following options:

To Select message recipient(s)

Subject Title of the message
Message Contents of the message

Abort Abort reply without sending a message

Attach Add files to the message; browse for file and click "Attach"

Send Send message Question Mark Show instruction

The forwarding of a sent message is confirmed and you can save on your computer the message that you have sent and the attachments.

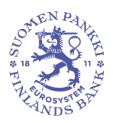

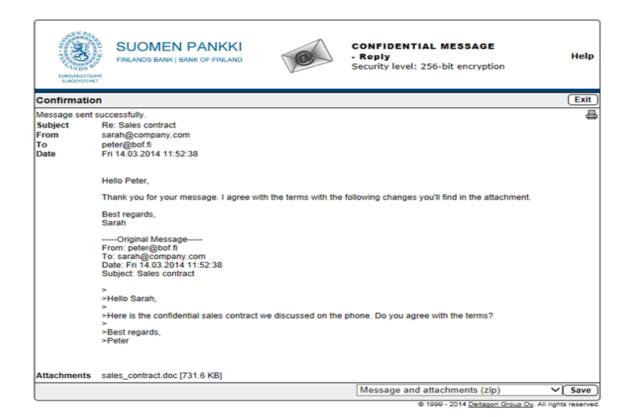

## 7 Log off

You can save the message on the server for a restricted period of time. Reopening a message requires identification by means of a cookie or password. We recommend that you save the message using a password; enter your password of choice into the required fields. Click "OK" to confirm (by clicking "Back", you return to the message without saving it).

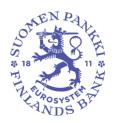

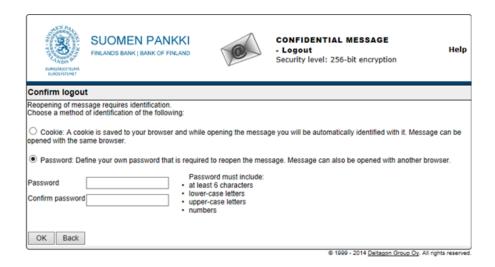

# 8 External parties can send a secure message to the Bank of Finland and/or Financial Supervisory Authority

You can send SSL-secured email to the Bank of Finland and the Financial Supervisory Authority via a browser at <a href="https://securemail.bof.fi">https://securemail.bof.fi</a>
The link is also available on the websites of the Bank of Finland and Financial Supervisory Authority.

A link to a secure email can also be sent by email to a recipient who is not a staff member.

The permitted recipient addresses are: @bof.fi, @suomenpankki.fi, @fiva.fi, @finanssivalvonta.fi

- Click the link https://securemail.bof.fi
- Type your email address in the field "From"
- retype in the verification field the characters shown in the verification symbol
- Click "Continue" to open a window for writing a confidential email message

#### Instruction

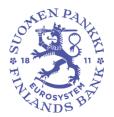

#### 8 November 2016

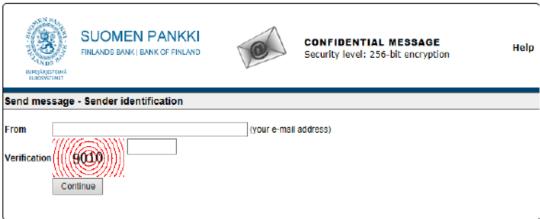

© 1999 - 2014 <u>Deltagon Group Cy</u>. All rights reserved.

From Type your email address

Verification Type the figure shown in the picture Continue Move to writing the email message

Help Show instruction

The sender's email address must have been registered with a secured email service. Registration is valid for 90 days.

If you have registered your email address and your registration is still valid, you can write email messages using the link sent to you during the registration process. If you have not registered your email address or your registration is no longer valid, you must first register your email address.

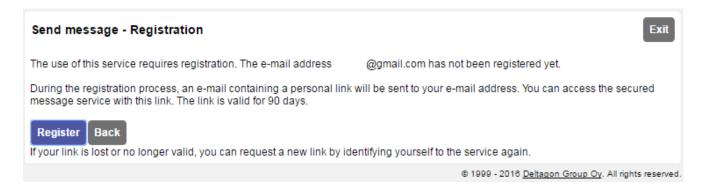

Once you click "Register", the system will register you with the email address given by you in the previous phase and the following screen will appear:

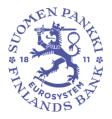

| Send message - Registration                                                                                                    |                                                      |  |
|----------------------------------------------------------------------------------------------------|------------------------------------------------------|--|
| Registration of the e-mail address                                                                                                    | @gmail.com was successful.                           |  |
| You can access the service by using the personal link that was sent to you during the registration process. The link is valid for 90 days. |                                                      |  |
| Session closed.                                                                                                    |                                                      |  |
| You can now close your browser.                                                                                                    |                                                      |  |
| NOTICE<br>Remember to clear the browser cache,                                                                                             | especially if you are using a public computer.       |  |
|                                                                                                    | © 1999 - 2016 Deltagon Group Oy. All rights reserved |  |

After this, a message will be sent to your email address confirming that your registration was successful:

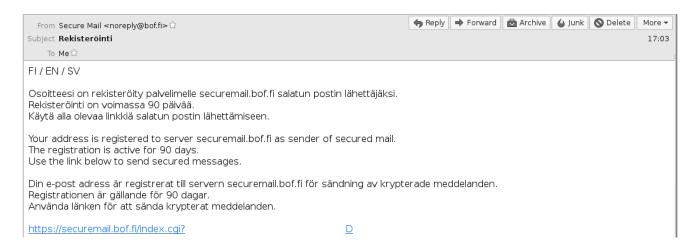

By using the link provided in the message, you can send secured email messages for 90 days (see Section 9, Functions related to messages written by external parties). After 90 days, you must register again.

If you lose the email confirming registration (i.e. you cannot use the link to send secured messages), you must register again.

## 9 Functions related to messages written by external parties

The picture below shows an email written by a person who is not a member of staff:

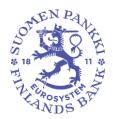

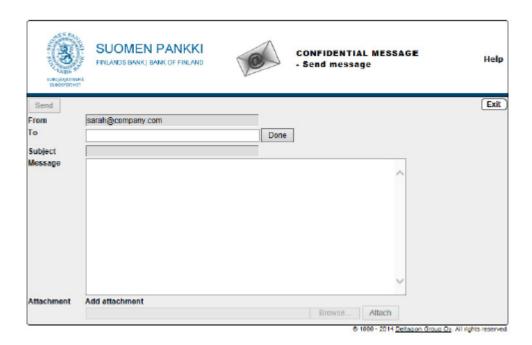

## It includes the following options:

To Add recipient's email address Edit Edit recipient's email address

Done Confirm address

Subject Write title of the message

Message Write message

Exit Abort sending message in a secure manner

Send Send message

Attach Add files to the message Browse for a file by clicking "Add attachment" and

click "Attach" to append it to the message.

Help Show instruction

When you have sent the message, you can save it on your computer or print it.